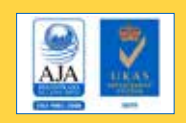

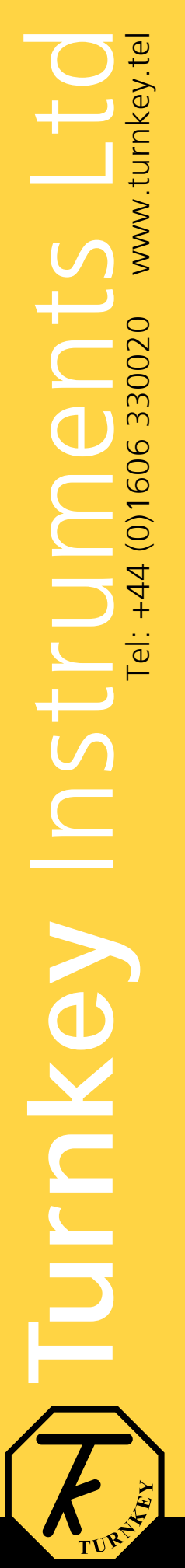

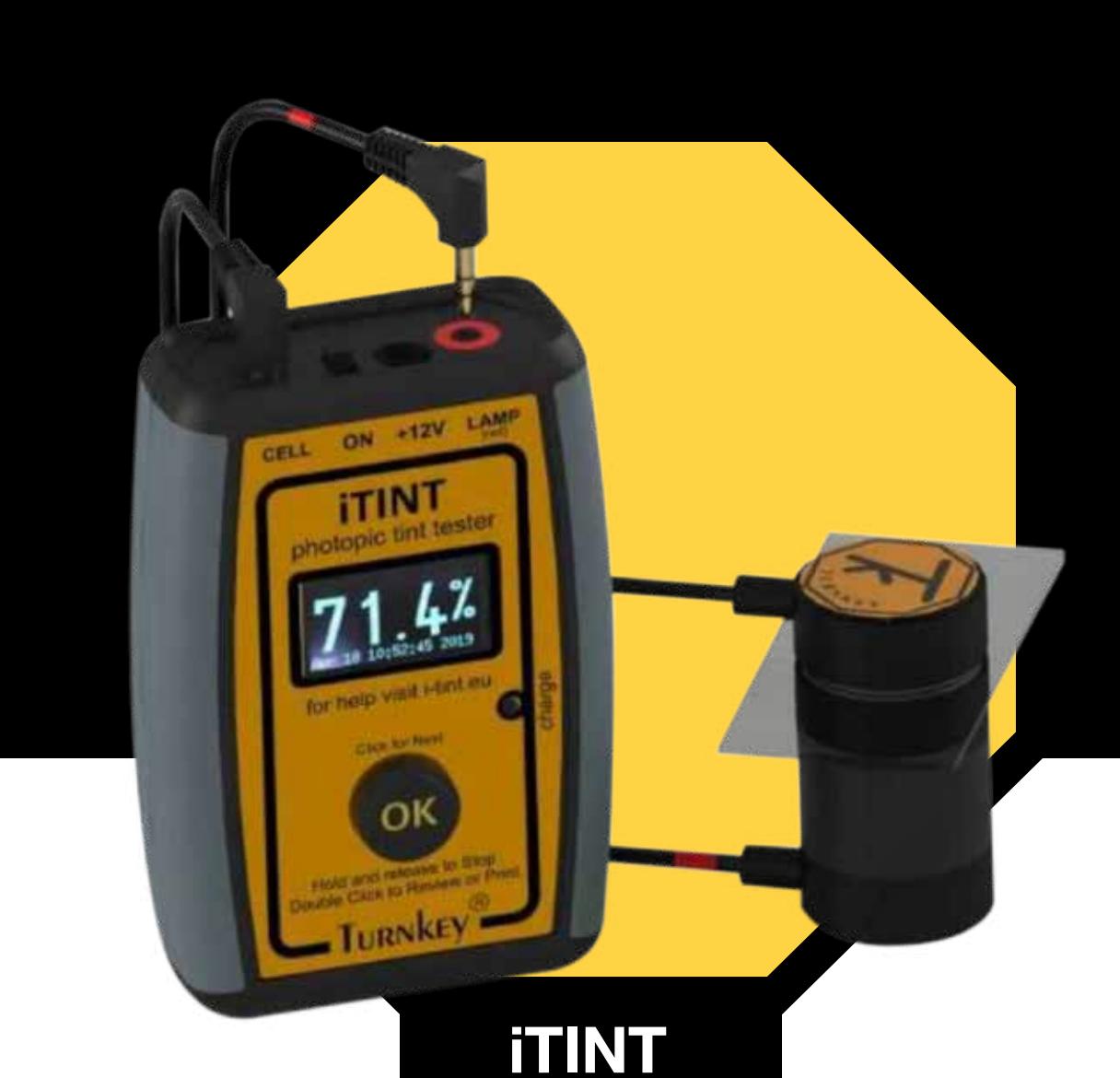

# **Photopic Vehicle Tint Tester**

*iTINT* is our next generation photopic vehicle window tint tester that has been developed from our tried and tested tintman instrument. It incorporates many of its predecessor's unique features such as magnetic clamping for solo operation combined with the latest microprocessor technology, fast wireless printing and Wi-Fi control. When optionally paired with a compatible smartphone or tablet, vehicle registration details and geo-location can be included in the printout and the test results sent for cloud storage.

**• Light source:** White light source produced by stabilized incandescent tungsten filament lamp focused into near parallel beam. Approximate colour temperature 2850 <sup>o</sup>K conforming to CIE illuminant A. Overall diameter 30 mm.

- **• Detector:** Large area silicon photodiode fitted with eye response photopic filter. Relative spectral response follows the CIE photopic luminosity function. Overall diameter 30 mm.
- **• Clamping arrangement:** Self aligning magnets for automotive glass up to 12mm thick. Optical head has 2.5 metre cable length to readout unit.
- **• Readout unit:** Handheld with detachable light source and detector connected via colour coded cables. Simple one-button operation with tactile feel. Overall dimensions 120 mm x 80 mm x 35 mm. Soft grip sides.
- **• Readout display:** Alphanumeric OLED with up to 13 mm character height. Gives operational prompts and low battery warning.

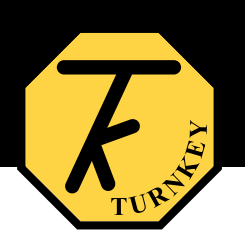

- **• Cable extensions:** Cables can be extended by 10 metre, essential for buses and other large vehicles.
- **• Measurement range:** 0 to 100 % transmission. Display resolution 0.1 %.
- **• Accuracy:** Better than ±3 % transmission over measurement range after check against reference glass.
- **• Real time clock:** accurate quartz crystal clock allows the readings to be time stamped.
- **• Memory:** stores over 4000 tint tests with GPS location, time and date stamped.
- **• Battery:** internal 3.7 Volt Lithium battery. For recharging, instrument is supplied with 12 Volt DC mains power pack and vehicle 12 Volt socket lead. Over 250 tests from fully charged battery.
- **• Reference Glass:** UKAS calibrated shatterproof reference window. Each is marked with actual transmission and is provided with a UKAS calibration certificate.
- **• Instrument Calibration:** UKAS traceable factory calibration against UKAS calibrated 20%, 40%, 60% and 80% nominal transmission glasses. A calibration certificate is provided. Annual re-calibration is recommended.
- **• Environmental conditions:** -10 ⁰C to +50 ⁰C operating temperature range. Maximum humidity 90 %RH noncondensing.
- **• Wireless interfaces:** Wi-Fi and Bluetooth 4.2. Built-in webserver provides web browser micro-site for Wi-Fi enabled smartphones and tablets. Remote readout and control available for smartphones and tablets (Android and iPhone). Vehicle details, location, and notes can be entered together with latitude and longitude information if GPS is available from the device. All this information is included in the printout.
- **• Wireless Printer:** Thermal dot matrix. Battery powered, with internal rechargeable lithium battery. Bluetooth interface, 58mm paper width.
- **• Carry case:** All supplied in strong carrying case.

This page is used to input the vehicle registration or ID together with other information about the test. The vehicle registration can have up to 31 characters. ITINT USER MANUAL, ISSUE 2, JULY 2019 8, JULY 2019 8, JULY 2019 8, JULY 2019 8, JULY 2019 8, JULY 2019 8, JULY

Click geo-location to get the latest GPS latitude and longitude, you will need to have the Turnkey Print Service App installed **From Google or Apple.** And all the information will be sent to its information will be sent to its information will be sent to its information will be sent to its information will be sent to its information will be sent t you will need to have the Turnkey Print Service

When finished, click SAVE and all the information will be sent to iTINT ready for the next tint test.

#### **iTINT Website**

For example, the smart device allows you to input the vehicle details, test conditions, notes on window being tested and the linking of the line etc., and the geo-location of the tint test. This additional information is recorded with the test and will appear on the notes on window being tested etc., and the geo-location of the tint test. This addition of the tint test. This addition of the tint test. This addition of the tint test. This addition of the tint test. This addition of the For example, the smart device allows you to input the vehicle details, test conditions,

As well as giving a more detailed review of the stored test results, you can also operate iTINT remotely from the smartdevice. The website is suitable for mobile or fixed devices. resu

The iTINT interactive website has seven pages which are accessed by clicking or tapping one of the seven buttons on the left hand side of the index page shown below.

#### Tue Jun 11 11:05:27 2019

About **ITINT** 

**Vehicle Details** 

**Remote Control Saved Results WiFi & Bluetooth** 

Calibration **Reference glasses** 

## Turnkey<sup>®</sup> iTINT tester

#### **iTINT Photopic Tint Tester**

This **ITINT** is Turnkey's next generation photopic vehicle window tint tester. It<br>has been developed from our tried and tested *TintMan* instrument and<br>incorporates many of its predecessor's unique features such as magneti

When optionally paired with a compatible smartphone or tablet, vehicle<br>registration details and geo-location can be included in the test results and<br>printout. Up to 4000 tests results can be stored in iTINT's flash memory

Light source: White light source produced by stabilized incandescent Langsten filament lamp focussed into near-parallel beam. Approximate colour<br>temperature 2850 °K conforming to CIE illuminant A.

Detector: Large area silicon photodiode fitted with eye response photopic<br>filter. Relative spectral response follows CIE photopic luminosity function.

Clamping arrangement: Solo-operation with self aligning magnets for<br>automotive glass up to 12 mm thick. Optical head has 2 metre cable length.<br>For buses and trucks, a 10 meter cable extension is avaialble.

ITINT is supplied with a UKAS traceble calibraton against UKAS calibrated<br>reference glasses with 10%, 20%, 50% and 70% nominal transmission.

You can enhance the versatility of iTINT by linking it via Wi-Fi to its interactive web site on a smartphone or tablet. Both iOS (iPhone) and Android devices are supported, though Android offers the greatest flexibility for printing. The Notes could include information about the window being tested. For example, windscreen, front side window and so on.

#### **Vehicle Details**

By clicking on the left or right arrow buttons, other details can be preloaded from information already in iTINT. You can set-up 99 Make and Models, 99 Locations, 32 Notes, and 16 Operators; the selected number of the respective text is shown between the arrows. Each text line can have up to 16 characters and can be edited and saved as required.

### **Remote Control**

Note you cannot print using this Remote Control panel.

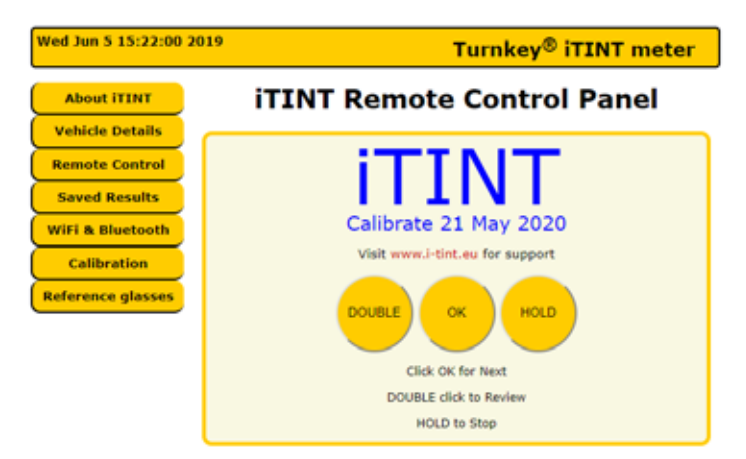

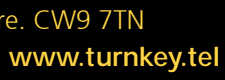

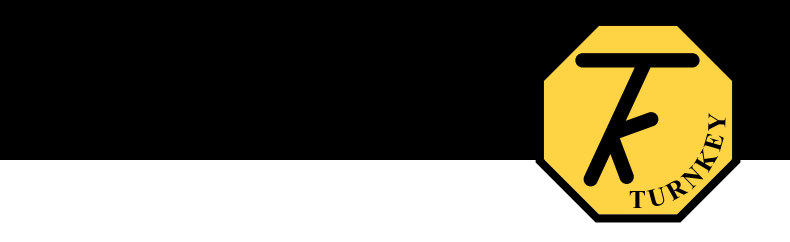

This scheme reduces the amount of data entry required from the smart device.

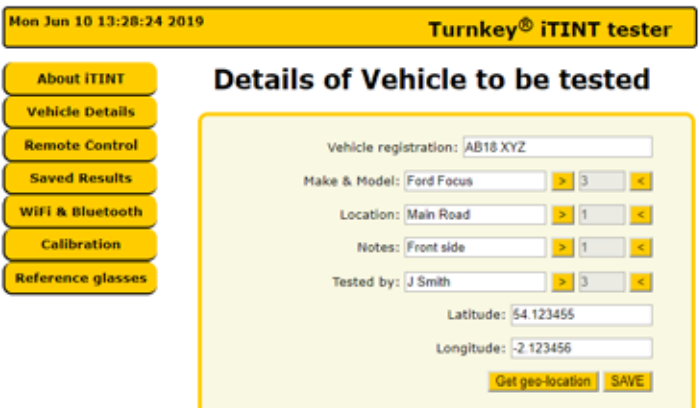

next tint test

This page lets iTINT be operated remotely. It replicates the Click, Double Click, and Hold functions of the OK button on the actual iTINT instrument. The blue text shows what's appearing on its blue OLED display. I his page lets **IIINI** be operate

This page is used to review the saved tint tests. Up to 4001 tests with identifying numbers between 0000 and 4000 can be saved. There are four "tabs" of details, preceded by the average transmission measured, the vehicle registration or **computed to the Contain** ID, the number and time of the test, and the name of the **CRECTION CONCL** Remote Cont organisation doing the test.

Use the left and right arrows to move between tests, don't  $\overline{\mathcal{L}_{\text{Reference}}^{\text{obs}}$ forget to click on the relevant tab to activate.

number and time of the test, and time of the organisation doing the organisation of the organisation doing the

The Readings tab shows the results of the measurements.

The 100% spacer ring reading should be 100%.

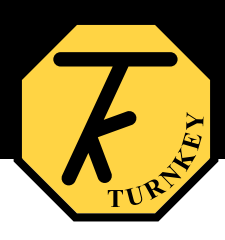

## **iTINT Report**

66.1%

#### AB18 XYZ 09-Jun-19 11:53 **Turnkey Ltd**

#### **Readings**

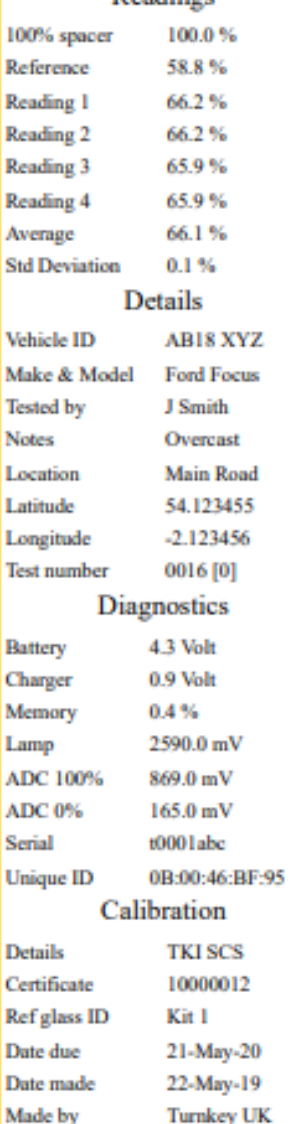

**Turnkey Instruments Ltd** 12:56 10-Jun-19

**Optics ID** 

T1-0000

#### **Saved Results**

The Diagnostics tab shows information that helps to validate The Diagnostics that iTINT was working correctly.<br>The *Diagnostics* that item that the that it is that that it is that information that it is that in the shows in the to validate that it is the contract of the term of the

Mon Jui

Vehi<br>Rem<br>Savr

WIFE

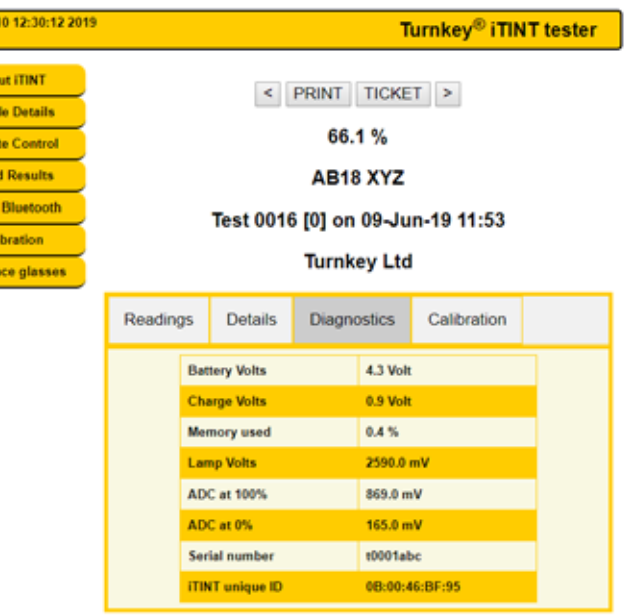

If you click the PRINT button, any of the individual tabs can be printed from your browser using an installed printed the printed to select a printed from your service can but the individual tabs can be printed from the individual tabs can be printed from the individual tabs can be printed from the individual tabs can be printed f printer. You will be prompted to select a printer.<br>Refer

Alternatively, if you click the TICKET button, a summary **Example 1** Latitude of the test will be produced in a new window in the form  $\frac{1}{\text{Longitude}}$ of a ticket. A typical ticket is shown below, it is similar to the printed ticket produced by the thermal printer supplied **the ticket it wite to your chosen printer**.<br>With iTINIT with iTINT.  $\frac{1}{\sqrt{2}}$ 

of that on its label.

The Details tab shows information about the test, you may choose to specify the window type in the notes.

> Note that the number in square [] brackets after the test number is the test index. This starts at [0] for a new instrument and increases by one after every 4001 tests. It is  $\frac{1}{\text{Solution}}$ designed to help distinguish large numbers of historic tests.

Finally, the Calibration tab gives a summary of the instrument's calibration.

Mon Ju

All<br>
Veh<br>
Rem<br>
Sav<br>
WiFi<br>
C

Refe

If you click or tap anywhere on the ticket it will print to your chosen printer. The time you printed it is shown at the bottom. Just close the ticket window when finished.

You can use the thermal printer supplied with iTINT to print from the browser ticket window. You must install the Turnkey Print Service App first. At the moment this App is only available for Android devices via the Google Store.

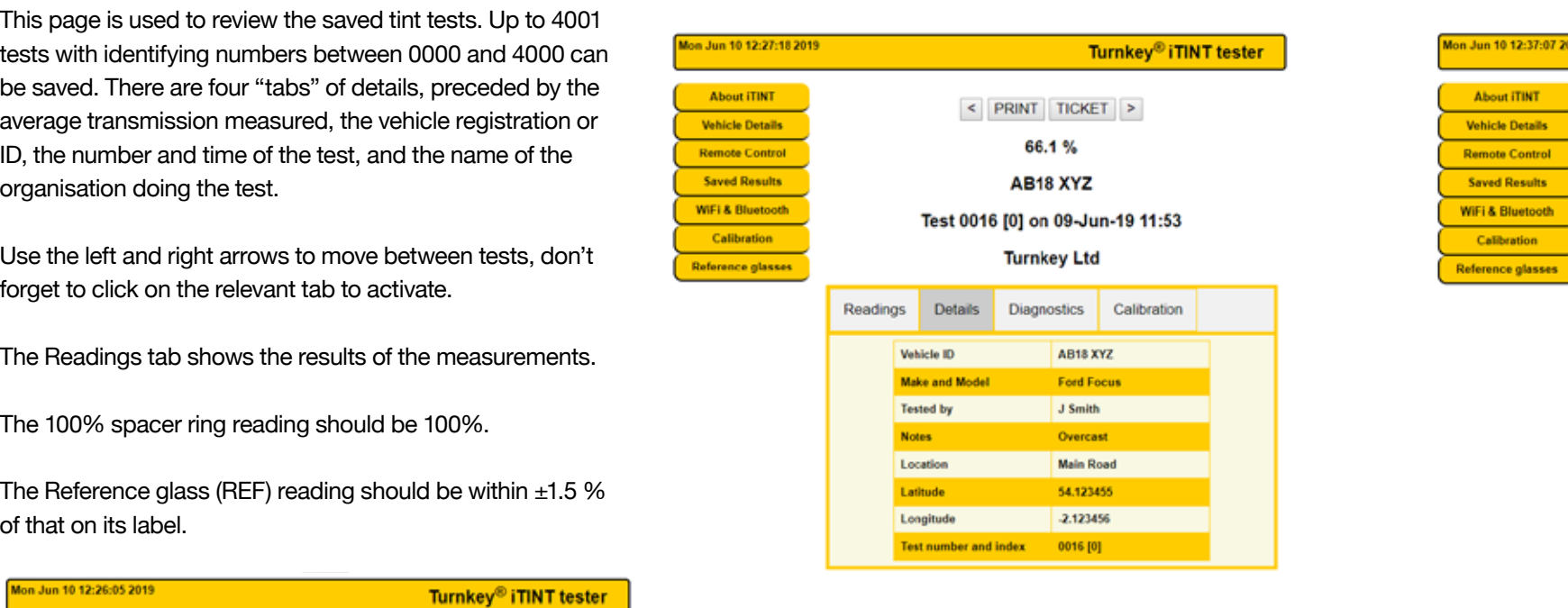

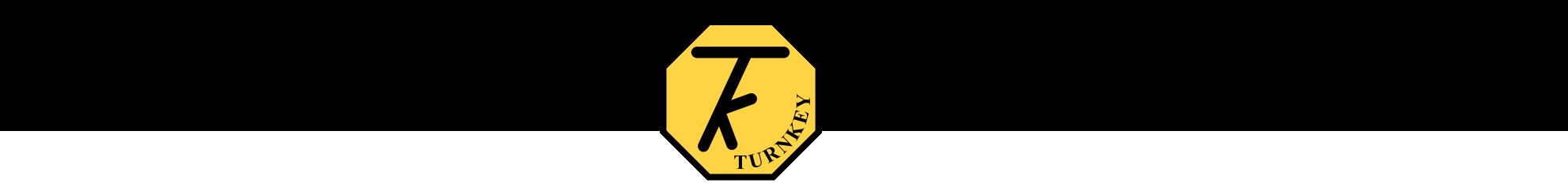

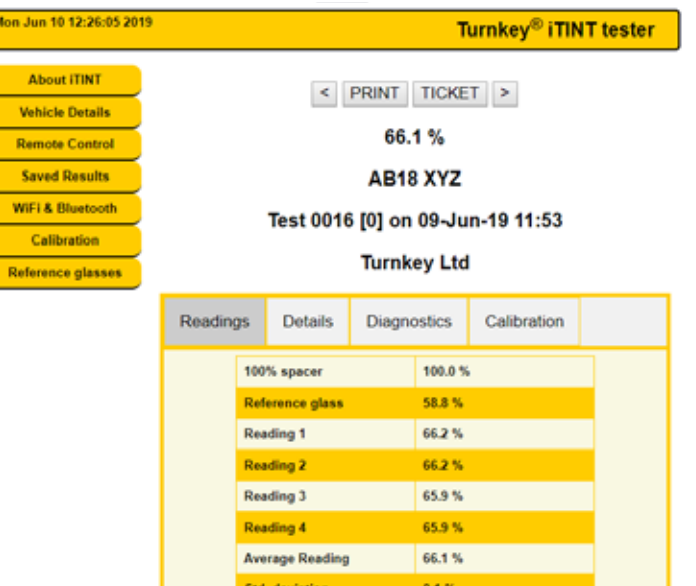

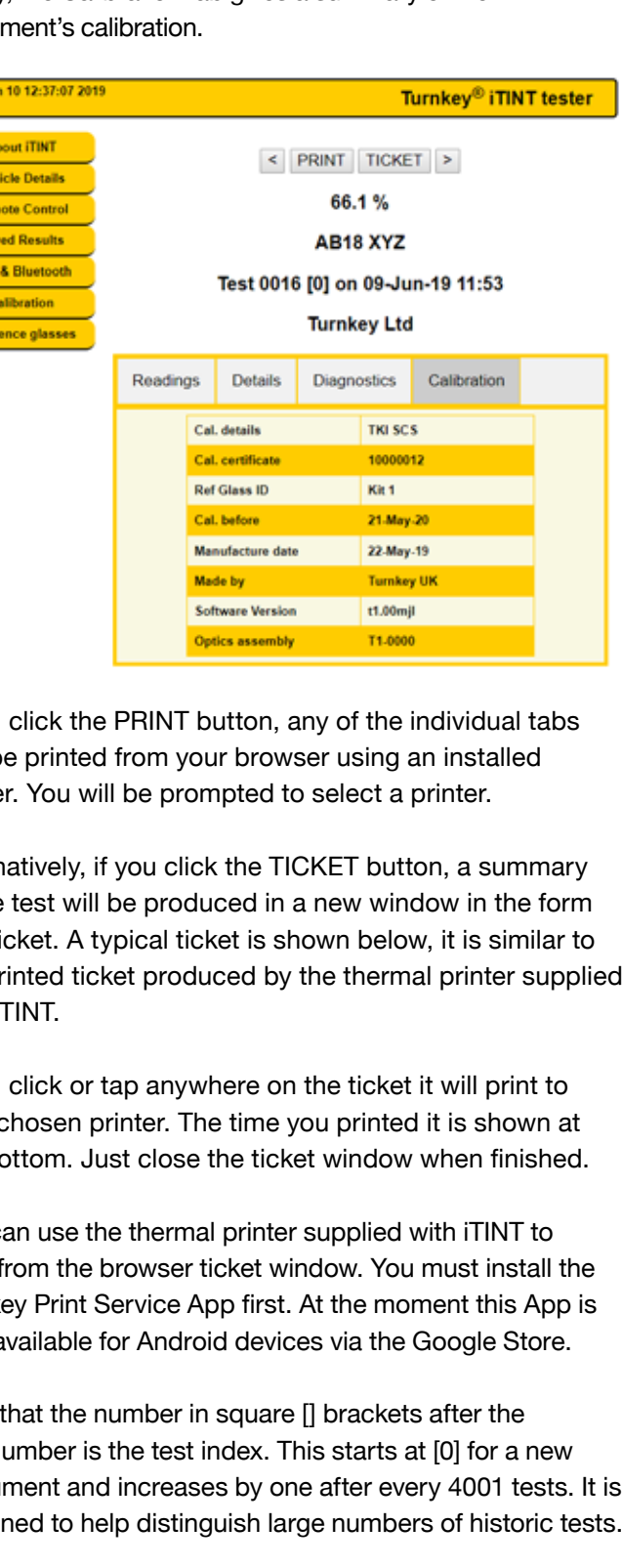

#### **Bluetooth and WI-FI** Dide to configure the Bluetooth and Wi-Fi connections of your interest of your interest of your interest of your i

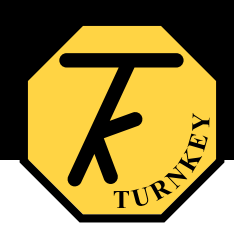

This page is used to configure the Bluetooth and Wi-Fi connections of your iTINT. The Bluetooth Printer address should have been set by the factory, you'll only need to change this if you change the printer.

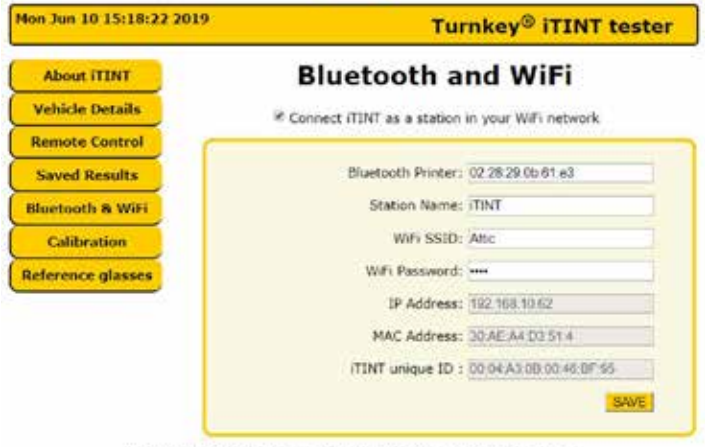

Your company or organisation name will appear with the test results and on the printout. Click Set Time to set the time and date of your iTINT, use the time zone entry to set up daylight saving etc.

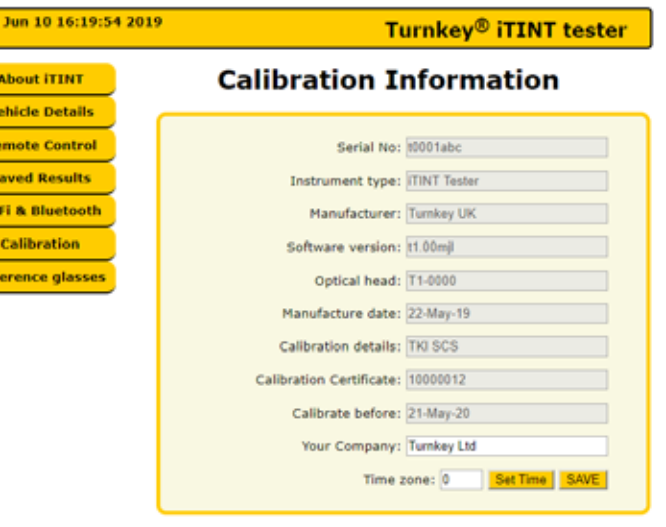

For calibration purposes, iTINT uses 4 reference glasses with nominal transmissions of 10 %, 20 %, 50 % and 70 %. The exact transmission value of each glass has been determined to International Standards by a UKAS certified laboratory and is shown in the table below. laboratory and is shown in the table below.

This page just summarizes the calibration details of the instrument.

Click **SAVE** to save any changes in the iTINT flash memory.

#### **Reference Glasses**

Each iTINT has a unique 64-bit ID and is shown at the bottom of this page. The last two digits are combined into the iTINT's hotspot name, in this case its iTINT-95. Search for this name in your smart-devices Settings>Wi-Fi menu and connect your browser to page 192.168.4.1, you should then see the index page of the iTINT website. ITINT User Manual, issue 2, July 2019 15

Check the checkbox if you want to connect iTINT as a station of an existing network and enter the correct SSID and Password. For security, the password is not echoed back. When connected the IP and MAC address of the station are shown. You can also use the station name (default iTINT) as the station's address on your network. It may take several reconnects before the station name is registered with your network's DNS. and Fassword. For security, the password is not conced Your company or organisation name will appear with the test results and on the

Click **SAVE** to save any changes in the iTINT flash memory. You must restart iTINT via the slide switch after changing the SSID or Password. Click **SAVER** to save any changes in the iTINT flash memory. The iTINT flash memory. The iTINT flash memory. The i Calibration certificates are available for these glasses. During calibration the transmission of each glass is measured by iTINT, together with that of 0% and 100 % transmission spacers. These values are shown in the right hand column below. that of 0% and 100 % transmission spacers. These values are shown in the right hand

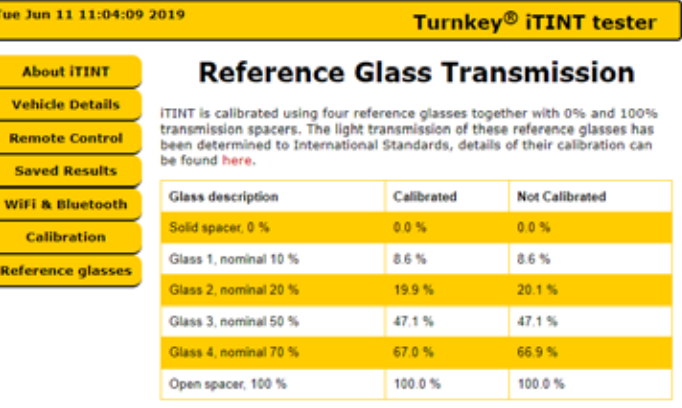

When all the measurements have been taken, iTINT creates and saves its own calibration curve between 0 % and 100 % transmission. This curve consists of five linear segments or splines, 0% to Glass 1, Glass 1 to Glass 2, and so on to Glass 4 to 100 %. This ensures unprecedent accuracy for the readings from iTINT. printout. Click **Set Time** to set the time and date of your iTINT, use the time zone entry This candidate with the reading from iting the reading from iting in the reading of the reading  $\sigma$ 

iTINT should be factory re-calibrated annually.

#### **Calibration** digits are combined into the iTINT's hotspot name, in this case its **iTINT-95**. Search for this name in your smart-devices *Settings>Wi-Fi* menu and connect your browser to page

 $\sqrt{\frac{1}{\pi}}$ 

is designed to help distinguish large numbers of historic tests.

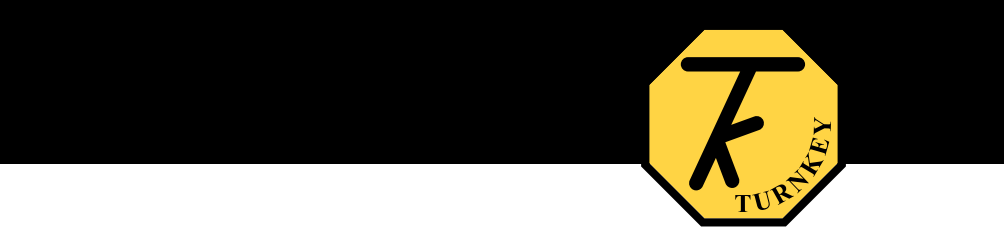

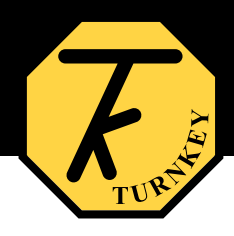